**a.** Follow the QIG Step # 1-4. For step 4, choose "Access Point" as your mode. After that, go to the Setup Wizard.

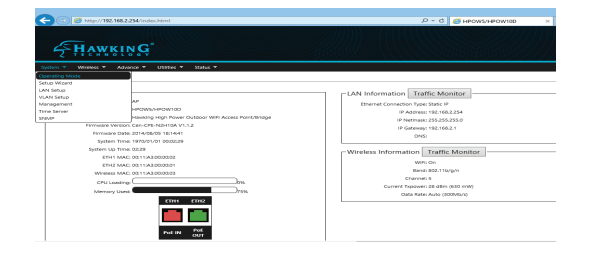

## **Package Contents**

- 1x HPOW10D
- 1x HPOW5CM

## **Requirements**

- Wired Network Connection
- A Wired Network Device (Mac or Windows Computer)

## **1** Configuring the HPOW5/HPOW10D

e. Install the HPOW10D at primary location where your internet/router is located at. Mount it outside with a Ethernet cable (not provided). From the HPOW10D, plug Ethernet cable from the port labeled LAN1 (POE) into the PoE injector port labeled "P+DATA OUT". From the "10/100 Data In" port, plug another Ethernet cable from there into your router's LAN ports. Power up the PoE injector and lights should come on the HPOW10D indicated that it is powered up and ready to go.

**a.** Follow the QIG Step # 1-4. For step 4, choose "Client Bridge" as your mode. After that, go to the Setup Wizard.

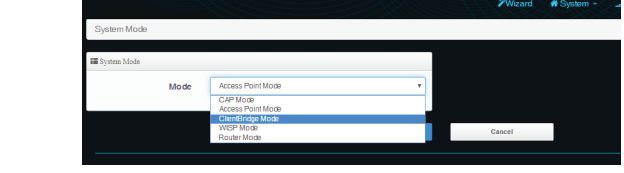

**c.** Click "Next" until you get to the Wireless Setup. Be sure to change the ESSID to the name of your choosing. This will be the wireless name the HPOW10D will broadcast. In our example, we will use "Main".

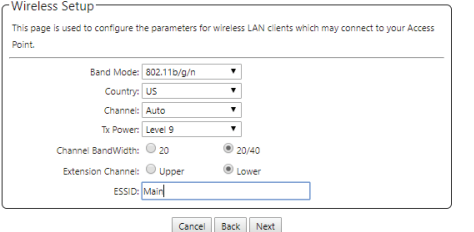

- **b.** In the Setup Wizard, click "Next" until you get to the LAN Setup.
- Be sure to give the HPOW10D a unique IP address that will be different from the HPOW5CM. In our example, we will use 192.168.2.251
- is page is used to configure the parameters for local area network which connects to the Point. Here you may change the setting for IP Address, Netmask, Mode:  $\textcircled{\tiny{\textcircled{\tiny{M}}}}$  Static IP  $\textcircled{\tiny{N}}$  Dynamic II IP Address: 192.168.2.25 IP Gateway: 192.168.2.1 Cancel Back Next

**LAN Setur** 

Wizard

- **d.** Click "Next" until you get to the Wireless Security Setup.
- Hawking recommends Security Type: WPA2-PSK, Cipher Suite: AES and KEY type: ASCII. Type in a 8 character or more password in "Pre-shared key". Press the finish button and the HPOW10D will reboot with your settings.

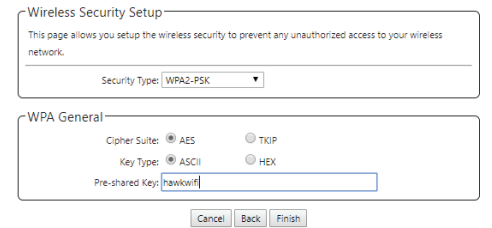

- **b.** In the Setup Wizard, click "Next" until you get to the LAN Setup.
- Be sure to give the HPOW5CM a unique IP address that will be different from the HPOW10D. In our example, we will use 192.168.2.252
- **d.** After you select the HPOW10D, it will ask to enter the security settings that match the HPOW10D. Be sure to choose the same type of security and use the same wireless password you setup on 1d.

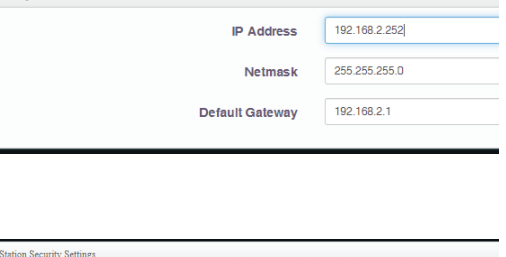

ESSID Mai

**c.** Click Next until you get to the AP Station List. Click "Site Survey" to bring up a list of available wireless networks in the area. Be sure to pick the name of the HPOW10D you assigned in step 1c.

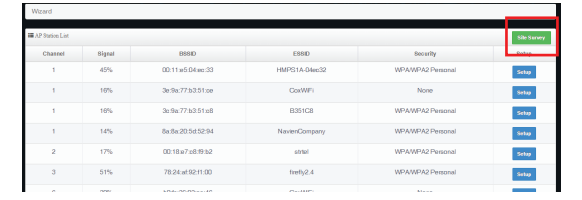

**e.** Setup the Repeater settings. Be sure to choose "Enable" to turn on the repeater settings. Next to ESSID, type in a wireless name you wish to use for the HPOW5CM. This will be the wireless name the HPOW5CM will broadcast. In our example, we use "Repeater". For security, Hawking recommends Authentication: WPA/WPA2 Personal, WPA Mode: WPA2 Only and Cipher Type: AES. Type in a 8 character or more password in "PassPhrase". Press the Finish button and the HPOW5CM will reboot with your settings.

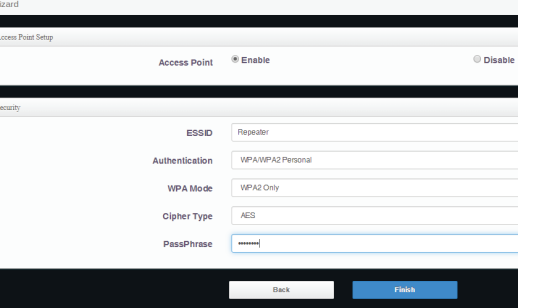

**f.** Install the HPOW5CM at the Remote Site, facing the HPOW10D. Mount it outside with a Ethernet cable (not provided). From the POW5CM, plug Ethernet cable from LAN1 into the PoE injector port labeled "P+DATA OUT". Power up the PoE injector and lights should come on the HPOW5CM indicated that it is powered up and ready to go.

Note: You must provide Ethernet RJ45 cable suitable for your installation (ie.10 feet, 20 feet, etc.) The PoE injector is not weather proof so should be placed indoors (IE. HPOW –> Ethernet cable from outside into inside, then into the PoE injector)

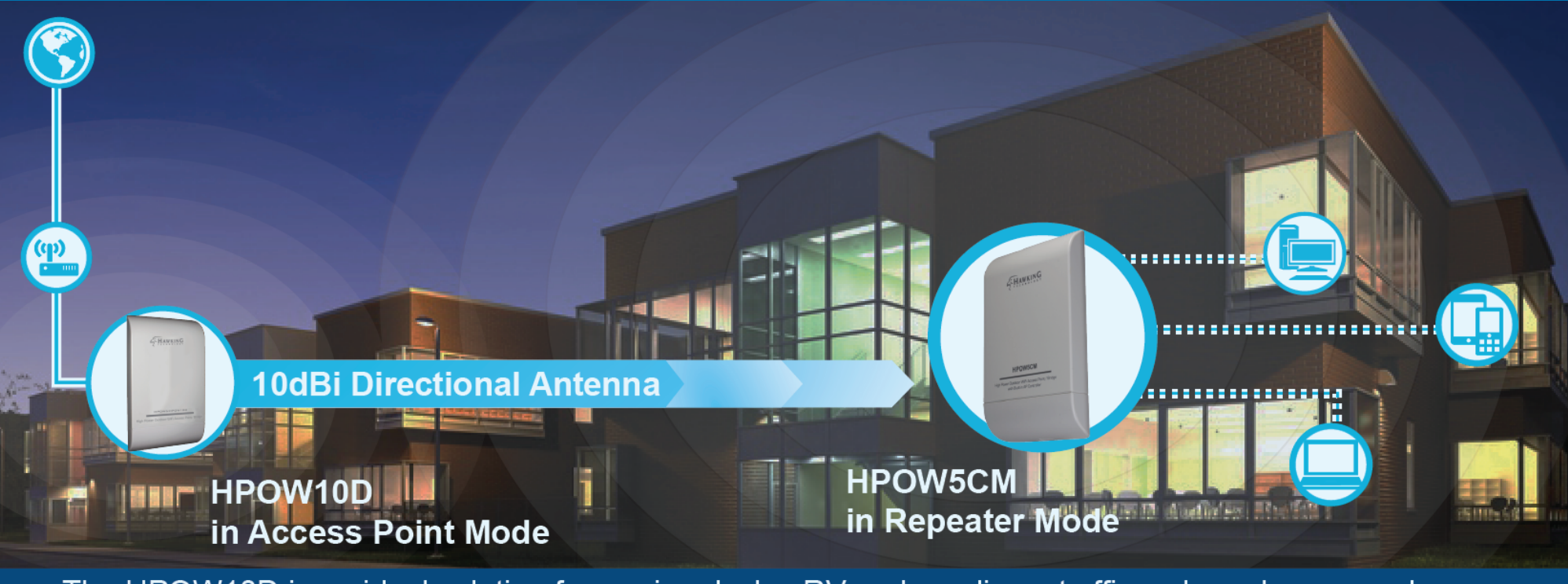

The HPOW10D is an ideal solution for marine docks, RV parks, adjacent offices, large homes and more. Pair with the Hawking HPOW5CM for an ultimate long range Wi-Fi Network.